Appendix G.

Origin-Destination Process

- 1. Save excel file as a csv in Transitplans>O\_D> "File Folder"
- 2. Open up excel to table conversion tool
	- a. Search>excel to table
- 3. For input excel file
	- a. Add excel file from tansitplans>O\_D> "file folder"
- 4. For output table
	- a. Save in a designated folder or leave as is, it will automatically save in a default folder
- 5. Click ok
- 6. New table will be in the table of contents under source
- 7. Right click table and open to confirm that table is correct
- 8. Right click table in the TOC
	- a. Scroll to Data>export
	- b. Click export
- 9. In output table click the folder to the right to save database file to the correct folder in transit plans
	- a. Save as type
	- b. Needs to be changed to dBase table
	- c. Also change that name to corrisponding transit name
- 10. Click save
- 11. Then ok

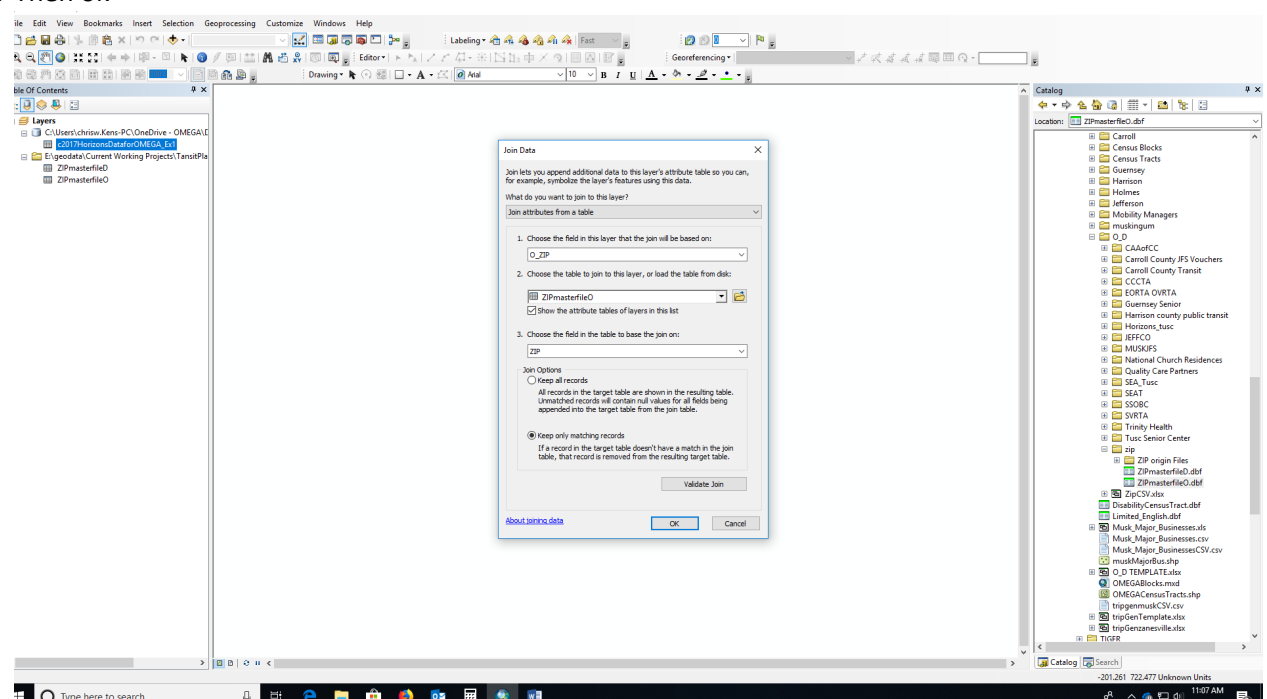

- 12. Click yes to add new table to current map
- 13. Add zipmasterfileD.dbf and ZipmasterfileO.dbf from transitplans>O\_D>zip folder to the TOC
- 14. Join the Database file in TOC to ZIPmasterfileO and then ZIPmasterfileD based on the zipcode
	- a. This will give you the lat and long of the origin and also destination
	- b. Might be a good idea to export the joined table as a .dbf so it is saved in the file folder for future use.

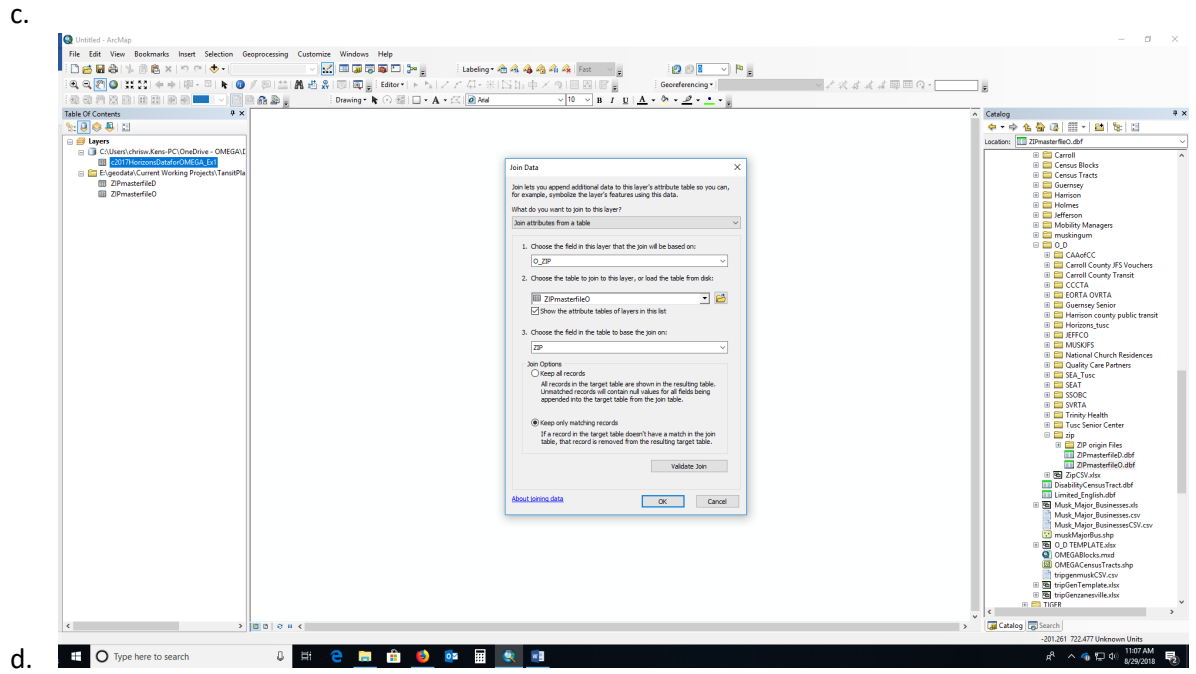

- 15. Next open up the XY To Line (Data Management) tool
	- a. TIP: use the seach bar.
- 16. Input the joined table
	- a. Output feature class should be saved to destination folder. It will be a shapefile of all the trip lines.
	- b. Start X Field
		- i. O\_LNG
	- c. Start Y Field
		- i. O\_LAT
	- d. END X FIELD
		- i. D\_LNG
	- e. END Y Field
		- i. D\_LAT
	- f. Line type can stay GEODESIC
	- g. ID can stay blank (unless there is a TRIP\_COUNT field, in which case, add that here)
	- h.

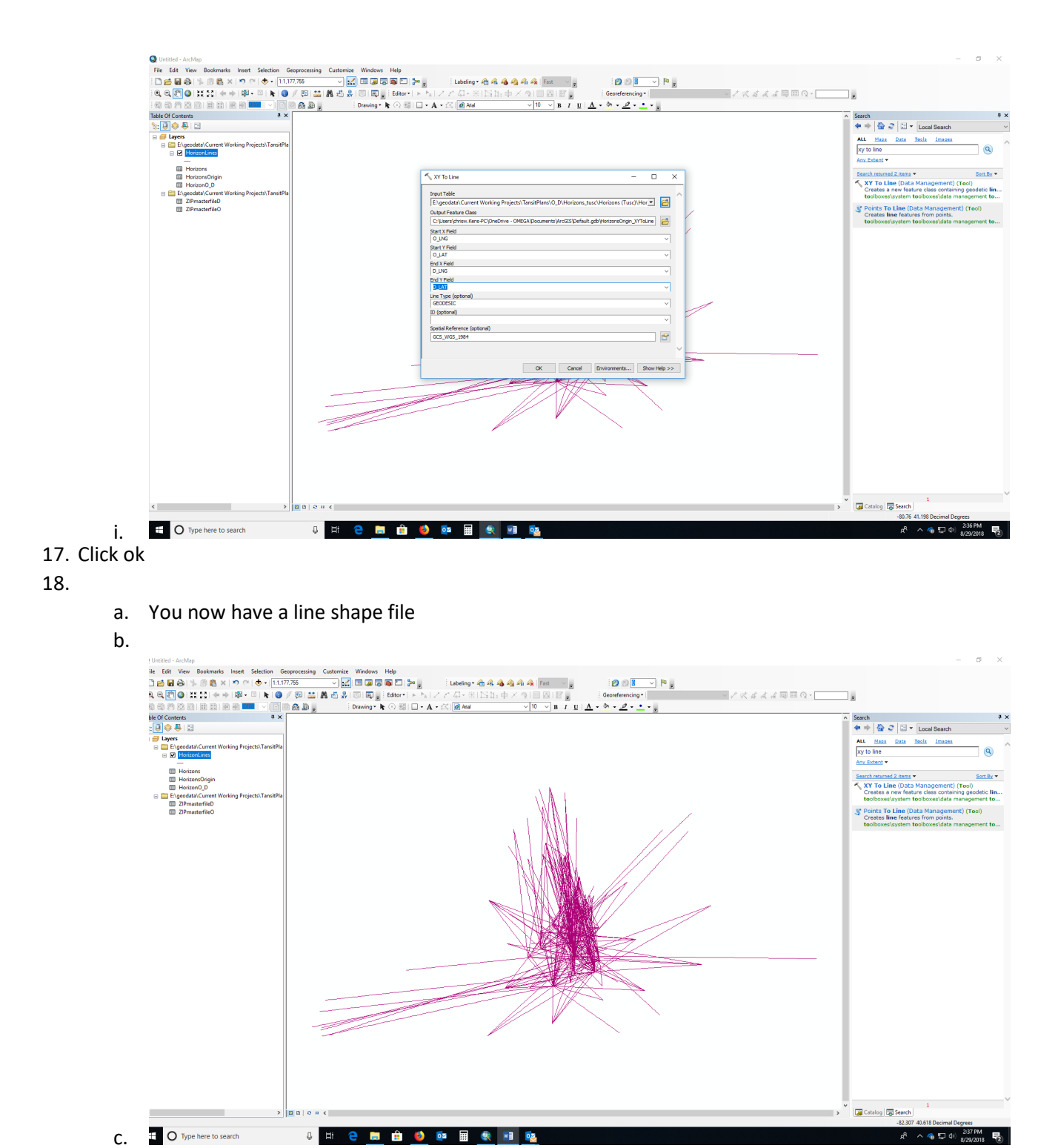

- 19. Open table for the new line shapefile from the TOC
	- a. Add a field from the drop down menu in table options (skip this part if you have TRIP\_COUNT field)
	- b.

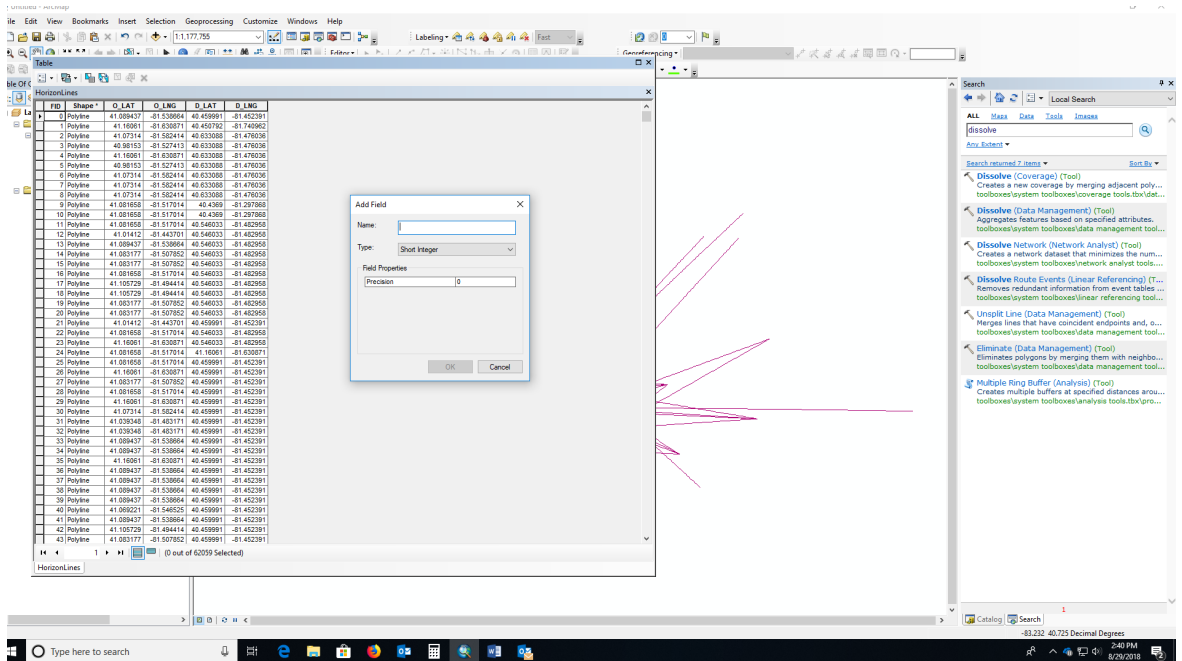

- c. d. Label this new field count (skip this part if you have TRIP\_COUNT field)
- e. With a long integer as TYPE (skip this part if you have TRIP\_COUNT field)
- f. Right click the heading of the new field called count (skip this part if you have TRIP\_COUNT field)
- g. Click the Field Calculator (skip this part if you have TRIP\_COUNT field)
- h. Type "1" in the field calculator box (skip this part if you have TRIP\_COUNT field)

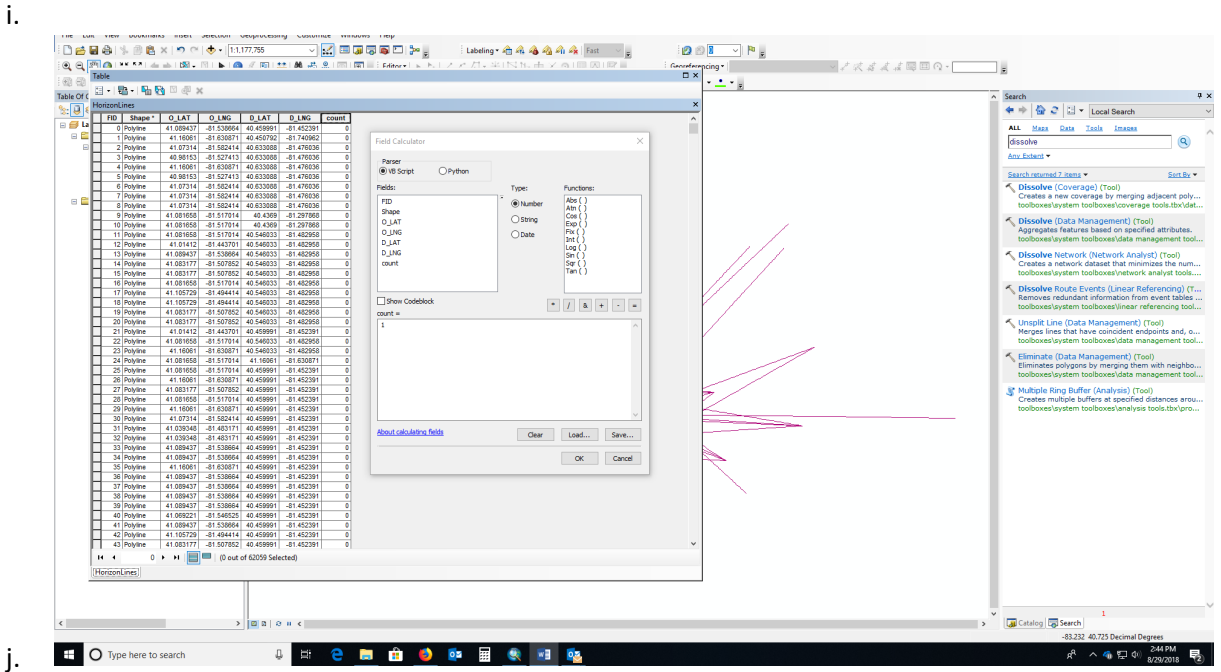

- k. Click ok (skip this part if you have TRIP\_COUNT field)
- l. You now should have 1 for every row in the count field. (skip this part if you have TRIP\_COUNT field)
- 20. Click to add another field and label is length
- a. Use double integer
- b. Right click flield heading and then calculate geometry
- c. Calculate miles

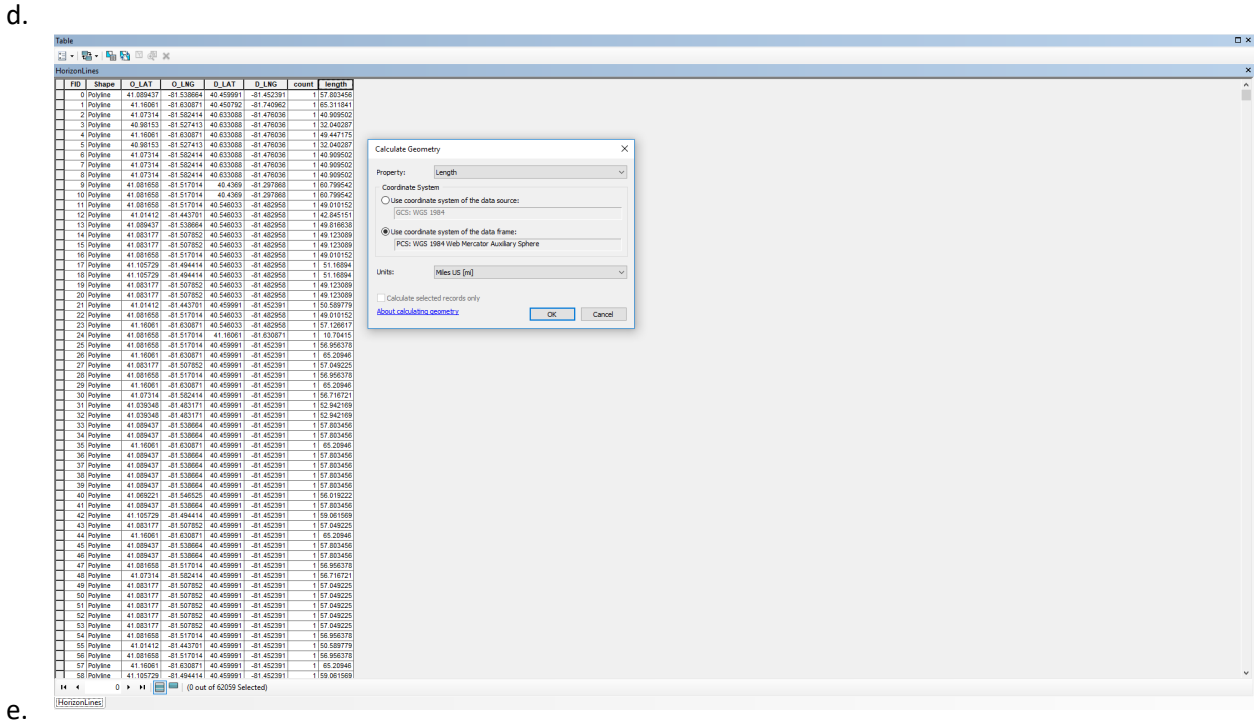

- f. Note: if you can't calculate, add in the OMEGA county shapefile so that arcgis has a coordinate system in the data frame to reference (and change coordinate system of data frame to WGS 1984 Web Mercator Auxiliary Sphere if you forget to add OMEGA county shapefile first).
- 21. Next open up the dissolve (Data Management) Tool
- 22.
- 23. Input features of the the line shapefile
	- a. Output to destination folder
- 24. Dissolve field "length"
- 25. For statistics field add in count (or TRIP\_COUNT field if you have it)
	- a. Statistic type is "SUM"
- 26. Click ok
	- a. It should dissolve and add a new shapefile to the TOC

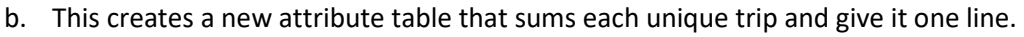

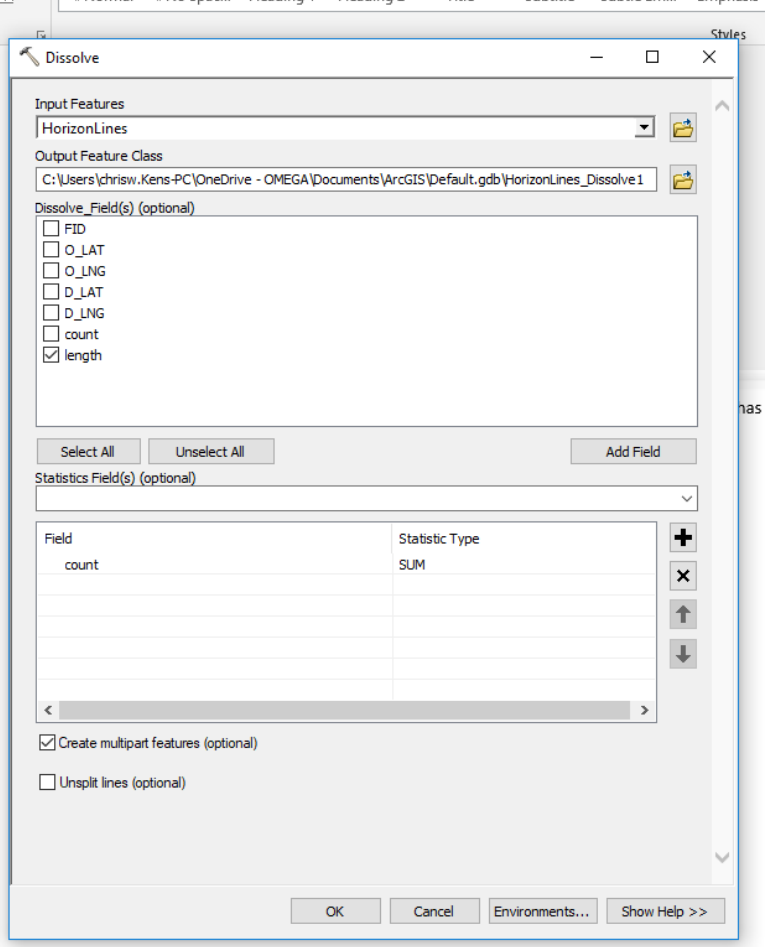

27. From this point you can symbols each line depending on how you want it to look. 28.

For graduated symbols destination points (UNLESS YOU HAVE TRIP\_COUNT FIELD – SEE BELOW):

- 1. File  $\rightarrow$  Add Data  $\rightarrow$  Add XY Data  $\rightarrow$  Use JOINed table (O\_DColumbianaCountyJOIN)
	- a. X Field: D\_LNG
	- b. Y Field: D\_LAT
	- c. Change coordinate system to GCS for them to show in correct place on map
- 2. Export data to destination folder and remove Events layer
- 3. Now we have destination points
- 4. Run Summary Statistics (Analysis) tool on Destination Pts feature class (save to new file geodatabase in Data folder)
	- a. Input Table: Destination\_Pts
	- b. Output Table: DestinationPts\_Stats in destination folder
	- c. Statistics Field: D\_ZIP
		- i. Statistic Type: SUM (don't really need it but we want frequency, can delete SUM field after we run tool)
		- ii. Case Field: D\_ZIP
- d. May have to create & save this to geodatabase
- 5. Join ZIPmasterfile D to DestinationPts Stats table based on D ZIP and ZIP
	- a. Export as dBASE table in destination folder for later use
- 6. Right click on DestinationPts\_JOIN and Display XY Data (D\_LNG, D\_LAT), changing coordinate system to GCS
- 7. Export as shapefile to destination folder, delete Events layer
- 8. Play around with graduated symbols based on FREQUENCY

## IF YOU HAVE TRIP\_COUNT FIELD:

- 1. Right click on original Joined table (OVRTA2017 JOIN)  $\rightarrow$  Display XY Data
	- a. X Field: D\_LNG
	- b. Y Field: D\_LAT
	- c. Change coordinate system to GCS to display correctly
- 2. Export as shapefile to destination folder, delete Events layer
- 3. May have to dissolve
	- a. Dissolve field: D\_ZIP
	- b. Statistics field: TRIP\_COUNT
		- i. Type: SUM
- 4. Play around with graduated symbols based on TRIP\_COUNT

## TO ADD CITY NAME:

- 1. Join original table by zip at end, then turn off any unnecessary fields
- 2. Export to destination folder in order to upload online with symbology

## DISSOLVE BY CITY NAME:

## CHANGE BREAKS

I found a way to merge all the zip codes into one for our major cities. You will have to nest a few "Ifs" in Excel before uploading it to ArcGIS. There are a few changes you will need to make when you add them in. I have highlighted them in red and will walk you through each step below. Be sure to copy only the highlighted section and make sure you capture ALL the ending parentheses or the formula won't work.

- 1. Open spreadsheet.
- 2. After O\_Zip and D\_Zip add in a column. Name that column "O\_Merge" or "D\_Merge" as appropriate.
- 3. Copy the formula below into the first line under the header and press Enter
	- a. If using the standard template, the formula will work without adjustment
		- b. If not using the standard template, the formula will need an adjustment.
			- i. B2 should refer to the Origin city
- ii. G2 should refer to the Destination city
- iii. D2 should refer to the Origin ZIP
- iv. I2 should refer to the Destination ZIP
- 4. Once you have adjusted the formula (if needed), drag this formula down to the end of the data to make sure it applies to all rows.

Origin:

=IF(B2="columbus",43215,IF(B2="Cleveland",44101,IF(B2="Canton",44701,IF(B2="Youngstown", 44405,IF(B2="Akron",44301,IF(B2="Pittsburgh",15201,D2))))))

Destination:

=IF(G2="columbus",43215,IF(G2="Cleveland",44101,IF(G2="Canton",44701,IF(G2="Youngstown", 44405,IF(G2="Akron",44301,IF(G2="Pittsburgh",15201,I2))))))

\*Note to add to maps\*

\*Note: Each line denotes origin/destination data based on center of zip code area; may not reflect exact origin/destination locations.

\*Note: Each dot denotes destination data placed at center of zip code area; may not reflect exact destination location.

Publishing on ArcGIS Online: